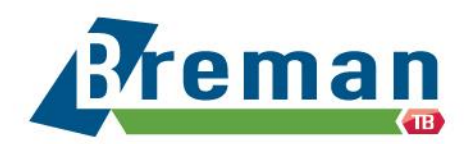

## WI - SMA Flexplek instellen

## Instellen gebruik mobiel nummer in functie als Kantoorgebruiker, Agent of Telefonist

Wanneer je thuis aan het werk bent via jouw mobiele telefoon, gebruik dan deze handleiding om Business Connect goed in te stellen.

1. Wanneer Business Connect automatisch opstart, klik dan op je naam en kies voor Afmelden.

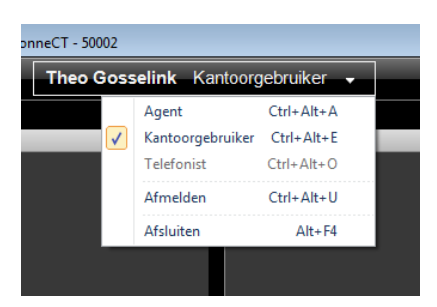

2. Druk de CTRL-toets in en klik op het NEC logo.

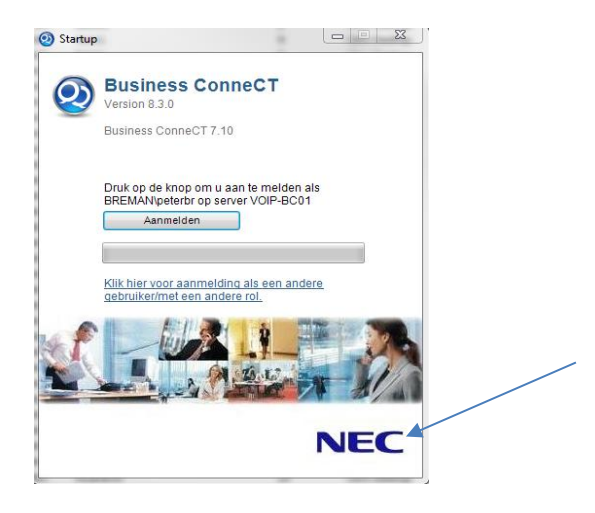

3. Je ziet nu bovenin Application verschijnen.

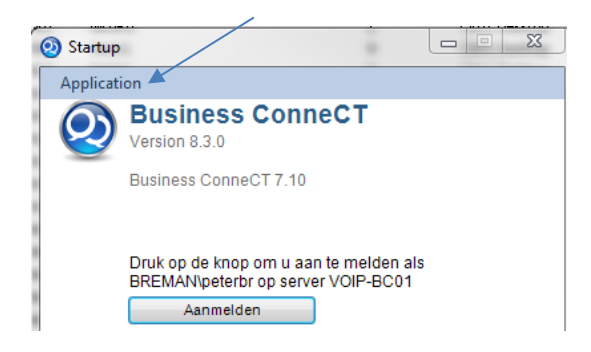

**Breater Goed plan!** 

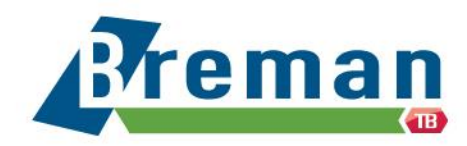

4. Klik op: Klik hier voor aanmelding als een andere gebruiker...

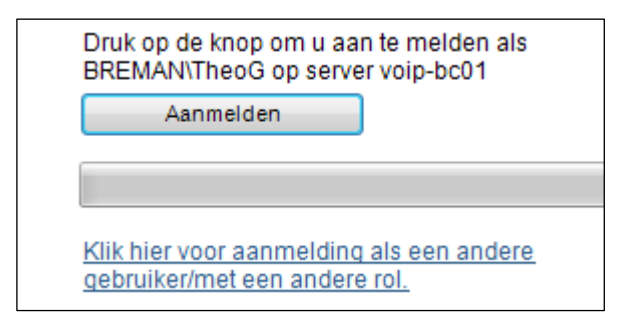

5. Selecteer: Basisverificatie gebruiken en vul hier jouw ontvangen gebruikersnaam en wachtwoord voor de SMA licentie in.

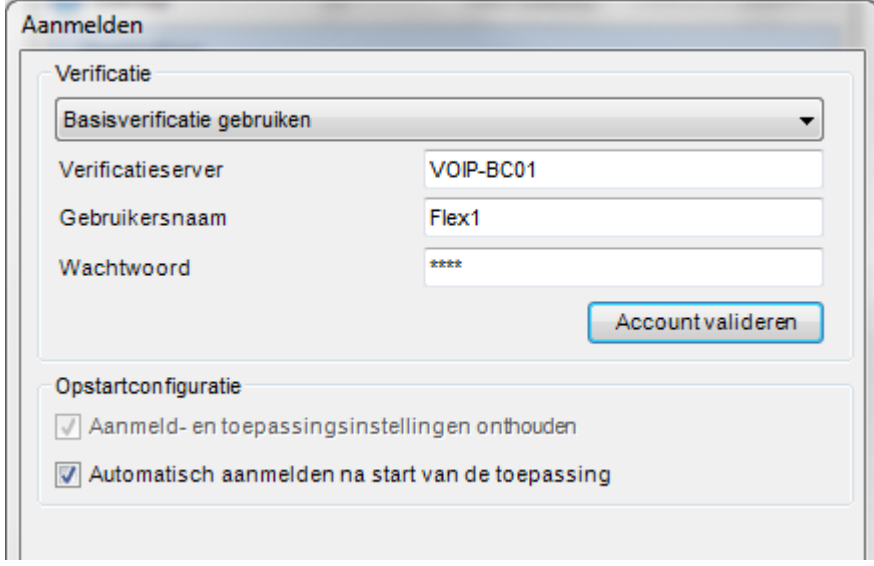

6. Kies Account valideren

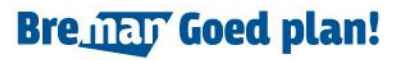

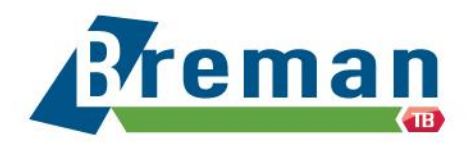

7. Je ziet dan achter Kantoorgebruiker een Toestelnummer staan. Dit is jouw SMA toestelnummer. Wanneer je als Agent of Operator moet inloggen vul je achter Agent hetzelfde Toestelnummer in, deze staat vaak boven in de rij met nummers.

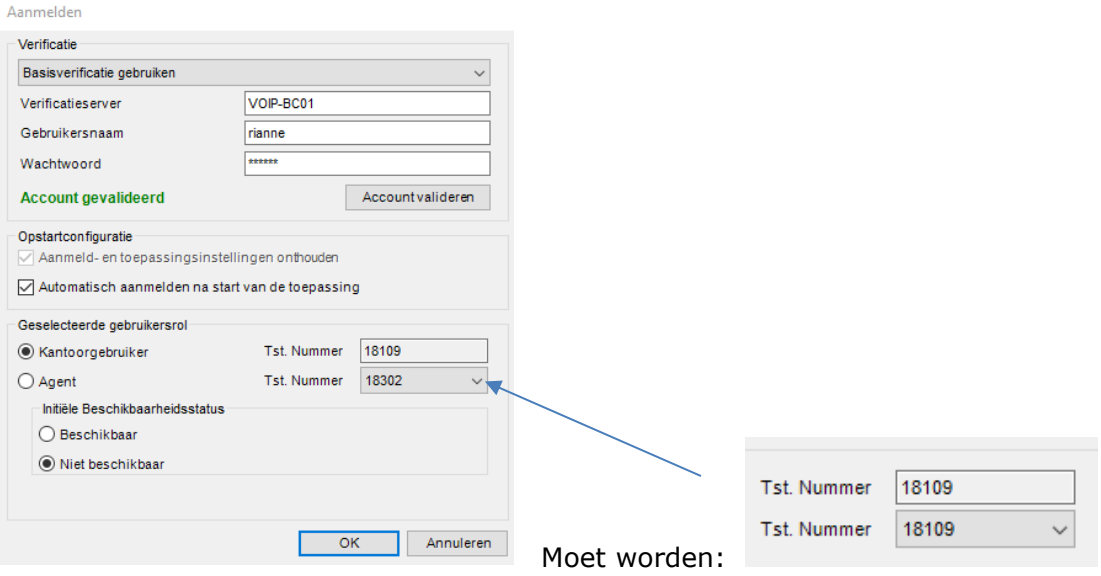

8. Kies OK, op dat moment ben je ingelogd met jouw mobiele nummer.

*Terug op kantoor: Als je weer gebruik gaat maken van je eigen vaste toestel, herhaal dan deze handelingen en zet hem weer op:* **Geïntegreerde Windows-verificatie.**

## Hoe werkt het bellen met mijn mobiele telefoon in Business Connect?

Eigenlijk werkt alles hetzelfde als op kantoor met een vast toestel. Gebruik de Business Connect Client op de pc om te werken.

Alleen als je zelf wilt bellen naar iemand anders, dan zal jouw telefoon eerst overgaan (dan legt onze telefooncentrale contact met jouw mobiele telefoon), neem dit belletje op, daarna zal je horen dat er contact wordt gelegd met degene die jij wilt bellen.

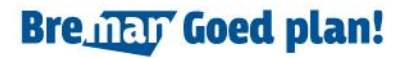